## 暑修開課意願調查操作手冊

- 1. 使用 IE 瀏覽器、Google Chrome 均可。
- 2. 首先進入本校網頁首頁([http://www.nfu.edu.tw](http://www.nfu.edu.tw/)),選擇「使用者入口」 中「在校生」進入,如下圖所示:

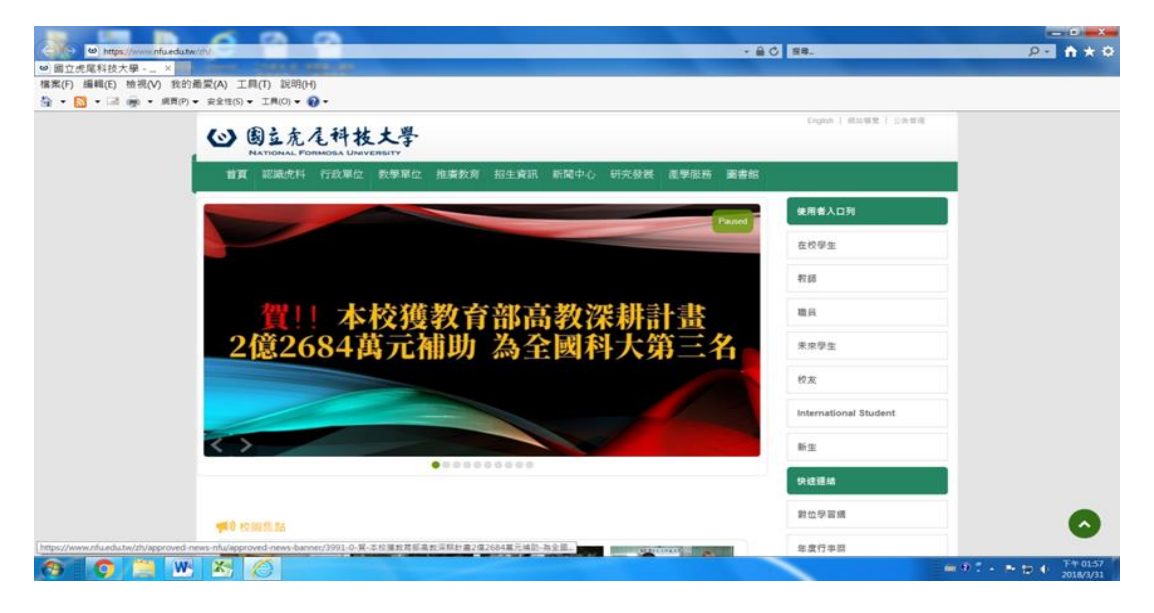

3. 選擇個人資訊→校務 eCare 進入,如下圖所示:

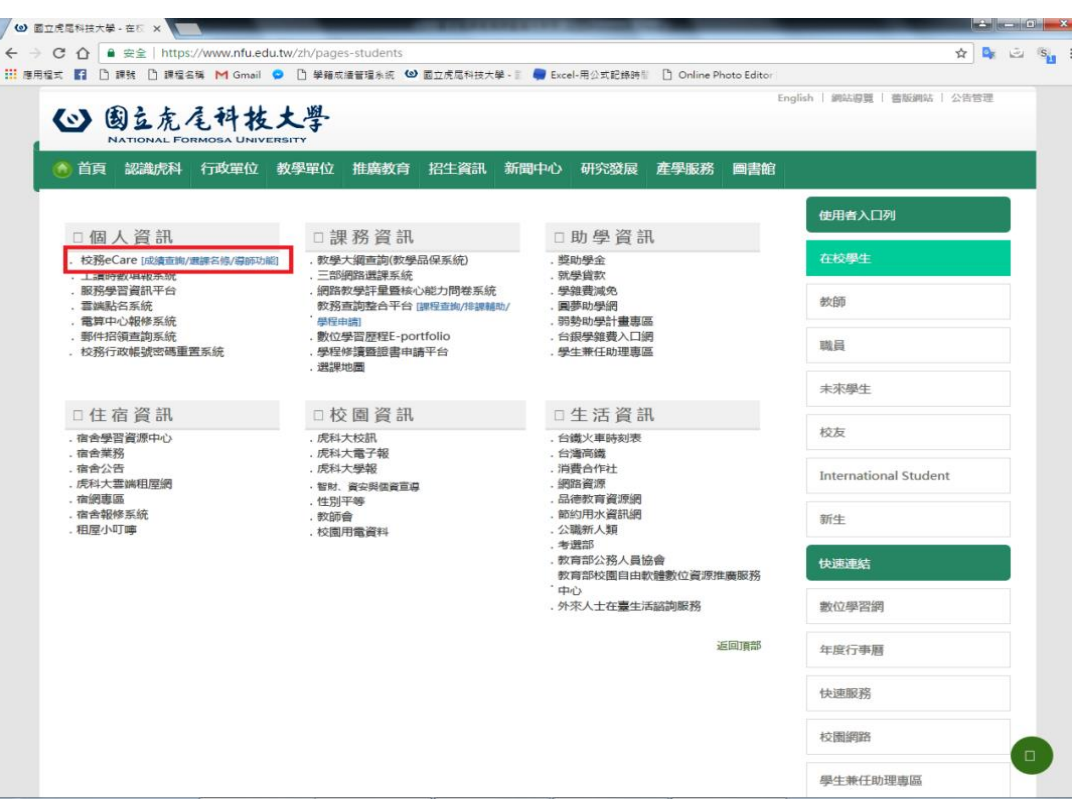

4. 系統會自動連結「校務行政.E 化資訊平台」,如下圖所示:

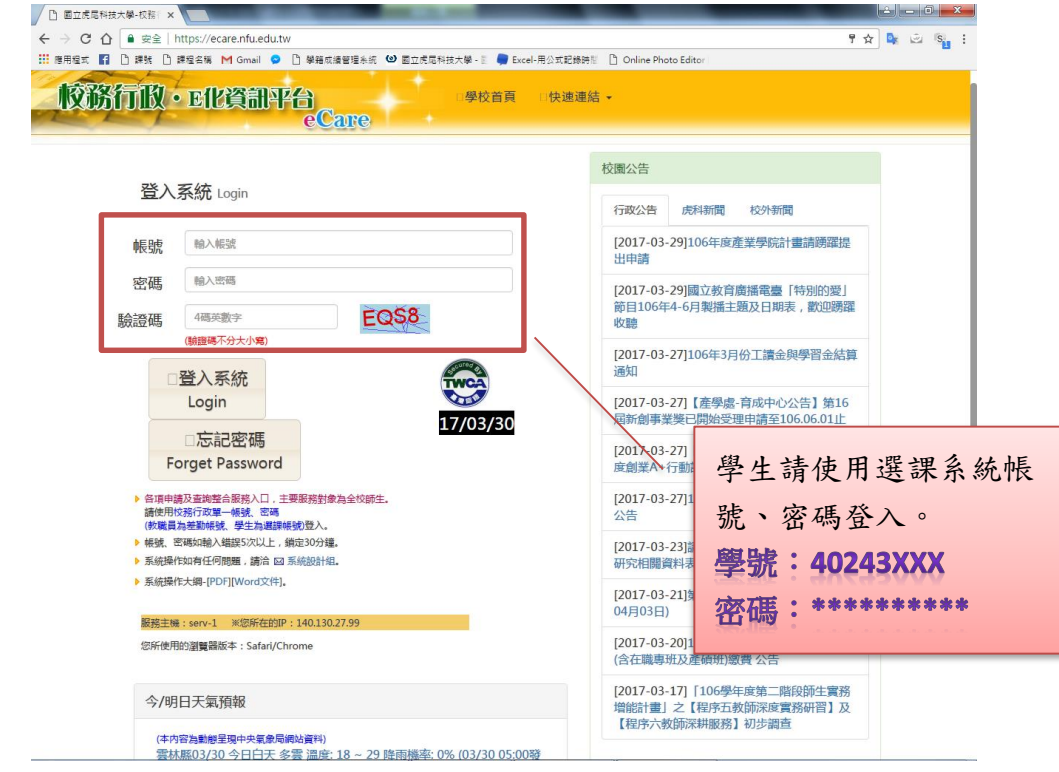

## 5. 登入系統,如下圖所示:

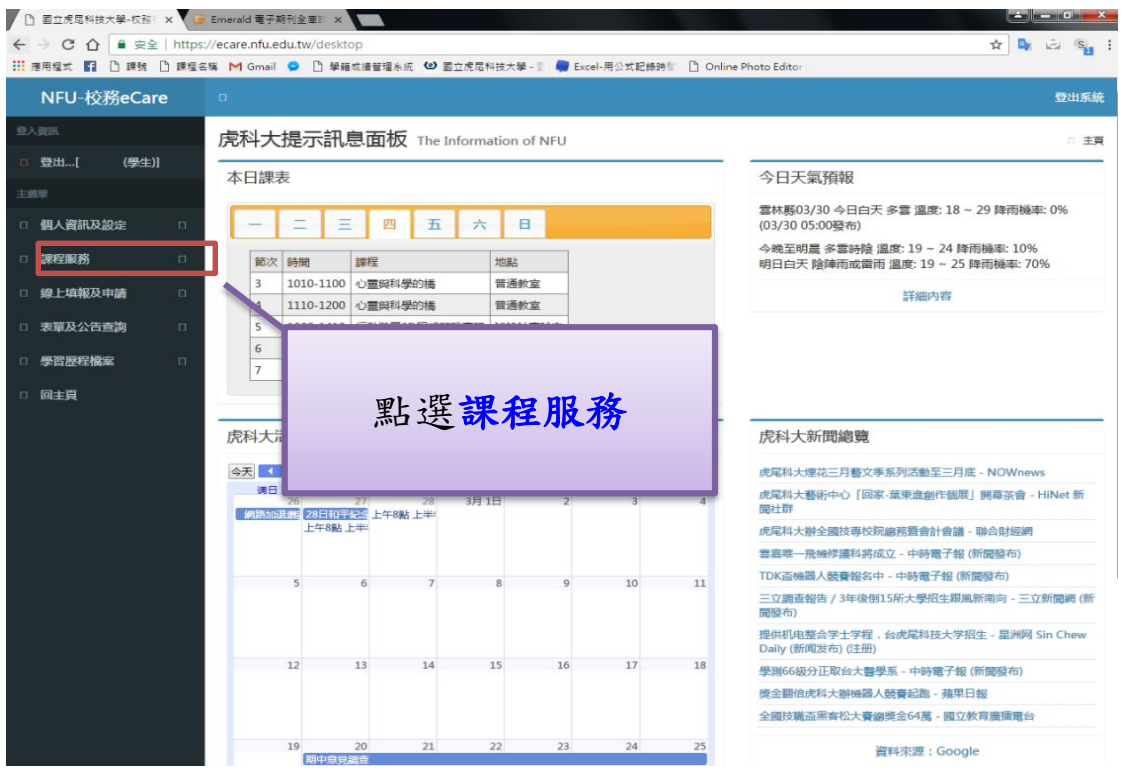

## 教學業務組製作

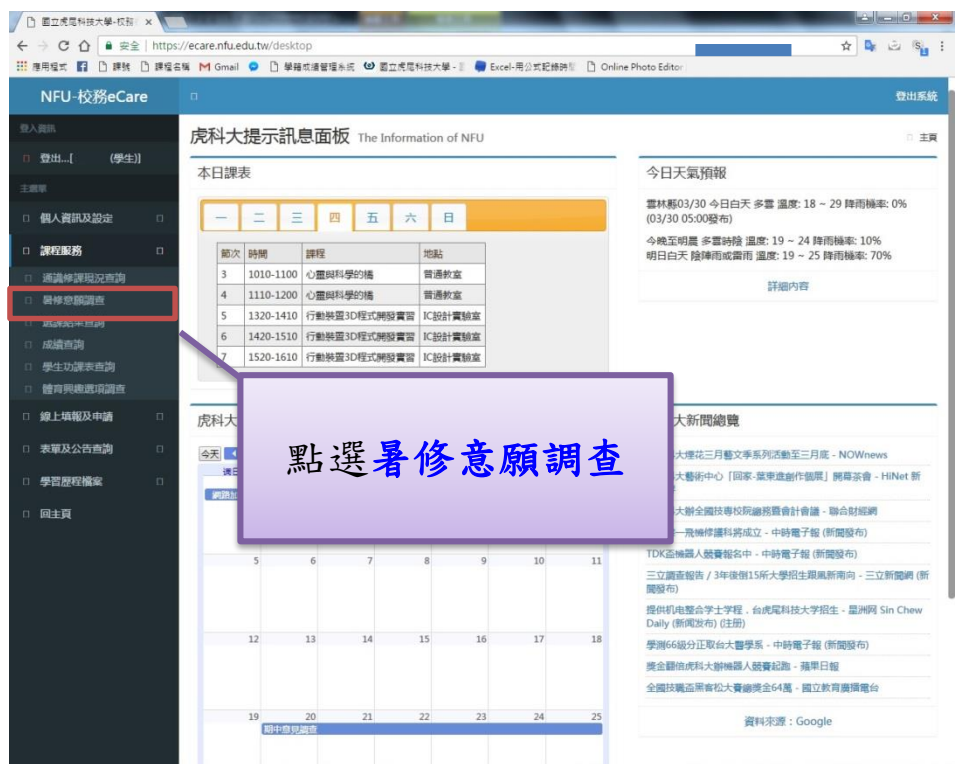

6. 「暑修意願調查」登入後,系統會自動顯示使用者有重修需求且符合暑修意 願調查資格的科目,請於有暑修開課需求的科目前,勾選核取方塊,如下圖 所示:

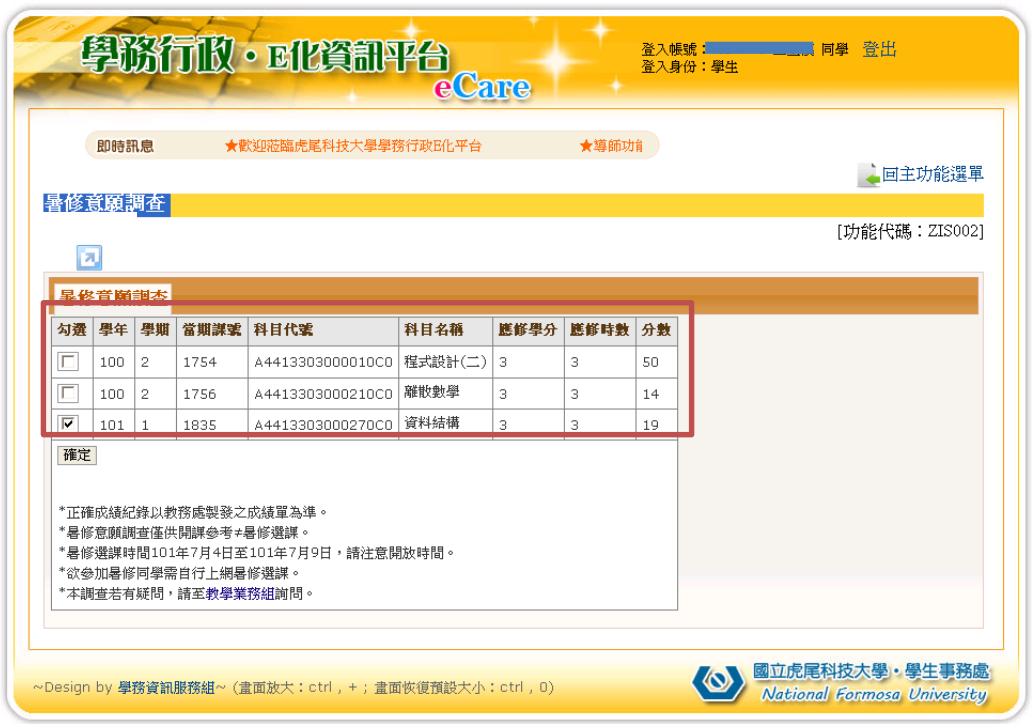

7. 點選<mark>確定</mark>→跳出訊息視窗,詢問是否確定,如下圖所示:

(若無暑修意願則點選<mark>取消</mark>按鈕)

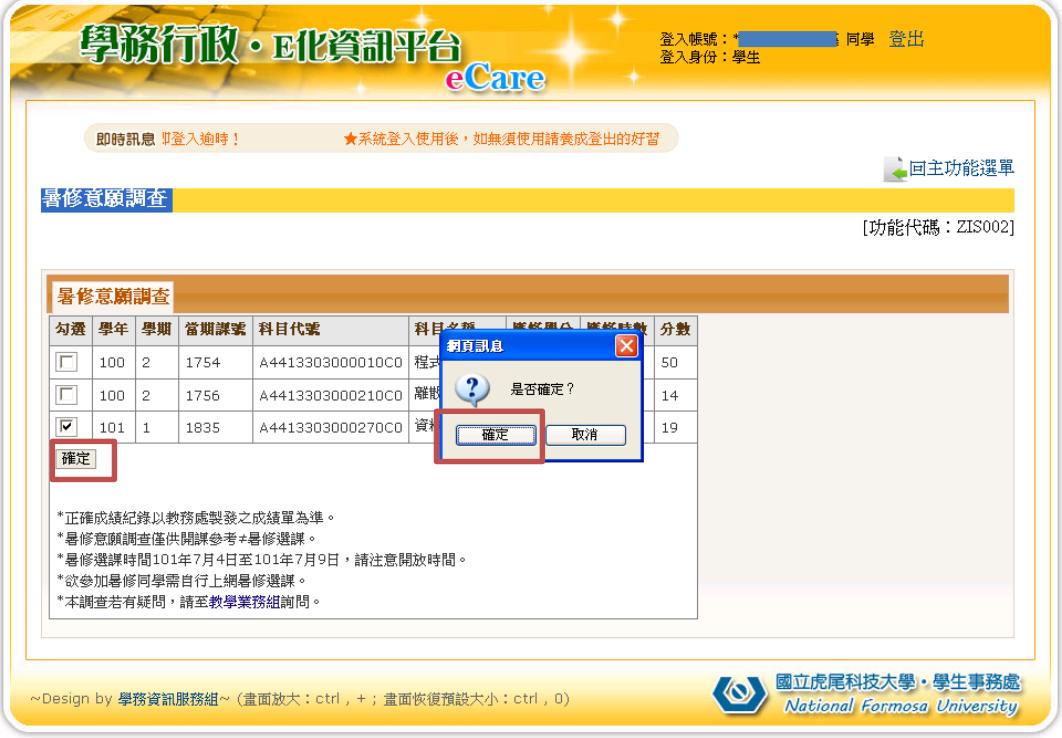

8. 暑修意願調查申請成功,如下圖所示:

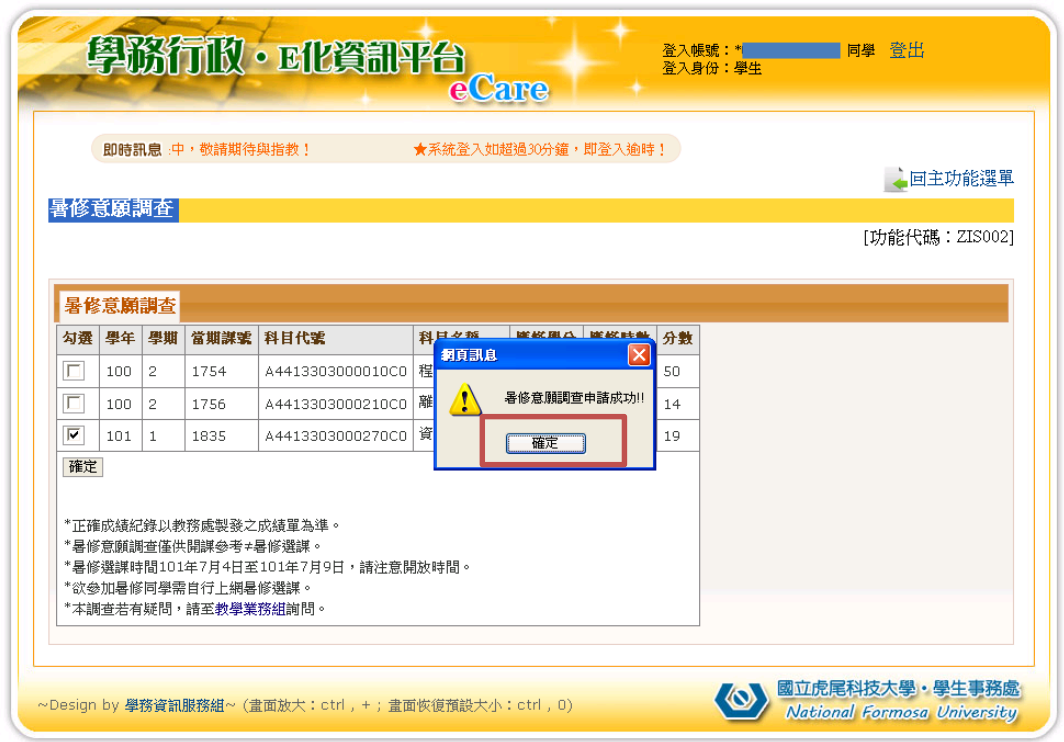

- 1.暑修意願調查僅供開課參考≠暑修選課。
- $2.$  暑修意願調查時間: 109年5月4日至109年5月6日, 請注 意開放時間。
- 3.欲參加暑修同學需自行上網暑修選課。
- 4.暑修第一階段選課時間:109 年 6 月 22 日至 109 年 6 月 23 日
- 5.暑修第二階段選課時間:109 年 7 月 8 日至 109 年 7 月 9 日